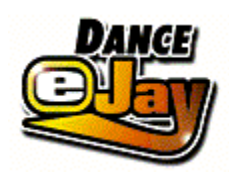

Dance eJay Installation

Gettin´ Started

The Samples

The Functions Explained Separately

The Recording Box

**Key Commands** 

Notes For System Configuration

© PXD Media GmbH Stuttgart 1996-1997

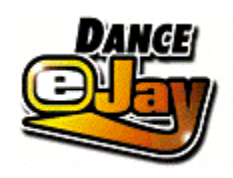

# **Installation**

# **Windows 3.1 and higher**

Insert the Dance eJay CD-ROM into the CD-ROM drive. Select *File* in the Program Manager. Select *Execute* in Menu Selection. Enter D:\EJAY.EXE (**D:** names the CD-ROM drive) and press OK button.

## **Windows ´95**

Insert the Dance eJay CD-ROM into the CD-ROM drive. When autostart is active, the Dance eJay will start automatically. When starting manually, select EXECUTE from the START menu, enter D:\EJAY.EXE (**D:** names the CD-ROM drive) and press OK button.

# **Dance eJay Setup**

When starting the Dance eJay for the first time, the setup will show **3 options** after the intro.

# **Quick Start**

Quick Start is suitable for all high powered systems. The chosen installation path will only be used for temporary files

## **Minimal Installation (recommended)**

Minimal installation places 55 MB of the data on hard disc. This results in an improved performance of the Dance eJay.

## **Full Installation**

Full installation is recommended for very slow CD-ROM drives. Hard disc space required: 150 MB. The CD-ROM remains in the CD-ROM drive.

In each case a program group called "Dance eJay" with an icon for the Dance eJay and one for the Uninstall will be drawn up. With this program group the setup can also be started manually. Already existing versions must be Uninstalled in advance.

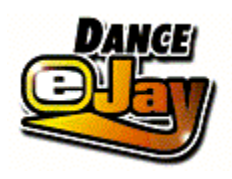

# **Gettin´ Started**

With the help of the Dance eJay you will create tomorrow´s dance hits with ease. After successful installation start the Dance eJay from the program group "Dance eJay". After the intro you see the Dance eJay´s main screen. From here you can choose any function directly.

When you start the Dance eJay the **Start.Mix** will be loaded automatically. Before you begin creating your own mixes, click *Start* and listen. This is the sound of the Dance eJay! By clicking on *New* you erase the Start.Mix. Now its time for your own first mix.

The loops are a good starting point. Click on the sound group *Loop* and you will see a part of all loops in the **Sample Window**. (you can scroll with the arrows on the right ). Choose a sample; by double clicking you can listen to it. If you like it, you can move it by pressing the mouse button while you drag it to one of the **8 tracks** in the Play Window. With the right mouse button you can copy it there. Repeat the same procedure with samples from other sound groups and click *Play*. This is your first mix!

Create your own Dance Vision!

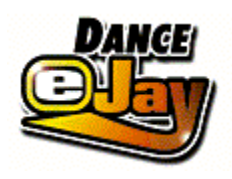

# **The Samples**

With over 1.000 samples it´s easy to loose track. But every sample has it´s **own name**, describing the sound. So it should be easy to keep an overview. In addition to the name, some samples are marked with a little star \*. The number of the stars shows the tonality of the sample. All in all **4 different patterns** were used in the production of the samples. So don´t worry when something sounds kind of strange, check the stars of the samples. A sample with \*\* usually does not fit to one with \*\*\*\*. Samples without stars are not affected by tonality.

**Stereo samples** are additionally marked with **L** for left or **R** for right. If this type of sample pair (for example: Soft Line \*\*L and Soft Line \*\*R) is put on **track 7 and 8** it will be performed in stereo. Samples on track 7 are played back in the left speaker, samples on track 8 on the right speaker. Crazy **stereo effects** can be created this way. All other tracks are played back on both speakers.

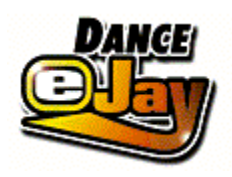

# **The Functions Explained Separately**

# **Listening to single Samples**

You can listen to samples in the Sample Window or directly on the tracks by double clicking.

## **Select several samples**

By clicking on several samples while holding down the *Shift* button or by selecting an area you can choose more than one sample.

## **Moving samples**

With the left mouse button you can move one sample or a selected group of samples.

## **Copying samples**

With the right mouse button you are able to copy one sample or a selected group of samples. Another way to copy: hold down the *Alt* button while moving a sample.

#### **Erasing samples**

The *Erase* button turns your cursor into a little eraser. With this tool you are able to erase samples from the tracks. To de-activate the eraser, just press *Erase* once more. Another way to erase: Drop the sample out of the track area.

## **Automatic Position Helper**

The samples you move from the Sample Window to one of the tracks are automatically placed on the next bar. If you want to place a sample between bars (useful when using imported samples), move them while holding down the *Ctrl* button (Position sample by 16th notes).

## **Sound Group Buttons**

With the buttons on the left next to the Sample Window you can choose the different sound groups. In the Sample Window you will now see a part of the samples from the chosen sound group. You can scroll using the arrows on the right next to the Sample Window.

## **Bar Display**

The Bar Display shows where in the mix you are currently at. The Play Window shows only part of the song. The numbers to the left and right of the Bar Display show you where you are in the song. The **red number** and the **line** which moves over the audio tracks show your current position. If you want to change your position in the song just click on the Bar number that you want; this number then turns red, showing the new song position. By double clicking on any Bar number, that number automatically goes to the left hand side of the bar display. By double clicking on the outside Bar numbers (either left or right) you move the displayed section in the play window 22 bars in either direction.

**Loop**

Repeats the playback of your mix from beginning to end.

# **Save**

Saves the current mix on hard disc. With *Load* you can load it again any time.

# **Load**

Loads a mix from hard disc or CD-ROM.

# **Name of the mix**

The name of the current mix is shown in the window above the sound group buttons.

# **New**

Erases the current mix from the Play Window. There are no samples left on the tracks now and you can start your next mix.

# **Import**

With the import function you are able to import your own samples. Press the Import button and the Windows File Selector opens up. Select a Wave sample (with the extension .wav) and press OK for confirmation. The imported sample is now shown in the sound group *WAVE*.

# **Filing of Import Samples (Waves)**

Imported Samples can be filed into the Sound Groups by your choice. Therefore you drag the Import Sample to one of the ten Sound Group Buttons on the left. (For example: an imported Loop from the Sound Group WAVE can be moved to the Sound Group LOOP.)

# **Export**

With the export function you are able to save your Dance eJay mix as an audio file, it can be played back with all standard sound programs. Press the *Export* button and the Windows File Selector opens up. Enter the file name and confirm with OK. The Dance eJay now saves your mix as a stereo file in Wave format.

## **Sorting of the Samples in the Sample Window**

The samples in the Sample Window can be sorted after different criterions. A click on the right mouse button show the options:

Sorting: none Sorting: Alphabetical Order (sample names) Sorting: Harmonies ( Number of \*) Sorting: Length (Length of the sample)

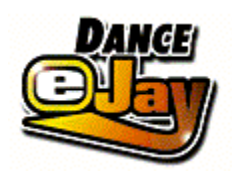

# **Recording Box**

With the Recording Box you are able to make your **own recordings** with ease. Because most sound cards are not able to record and play back at one time, you will not hear your mix while recording. To make sure that you sing or rap in time you will hear a **click** like a **metronome** from your **system speakers**.

By clicking on *REC* (next to Volume) the Recording Box opens up in the Sample Window.

Before recording with the Recording Box, a **microphone** must first be connected to the sound card. The recording button starts the recording. The optical and acoustic metronome counts in 4 beats (1 bar), the recording starts with the 5th beat.

**Stop**, ends the recording. To listen to your first attempt click **Play**. When you are satisfied with a recording, **save** it on hard disc in **Wave format**. You now find the recording in the Sound Group *WAVE*. From there you are able to integrate the sample into your mix. If you don´t like the recording, just click the recording button once more and try a second take. The first recording will be erased.

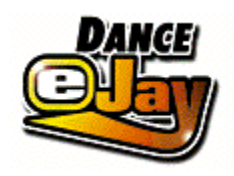

# **Key Commands**

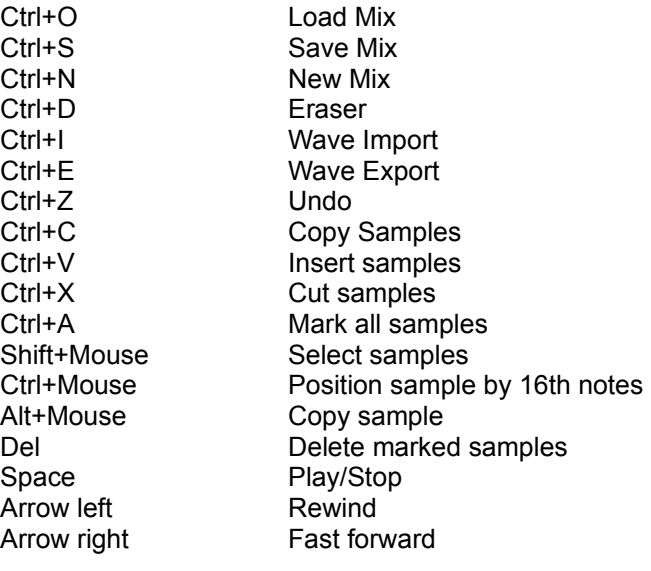

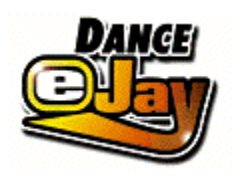

# **Notes for system configuration**

#### **Installation**

If you have a single/double-speed CD-ROM drive, a **Full Installation** is recommended.

For faster CD-ROM drives a Minimal Installation is usually sufficient.

**Quick Start** saves samples on hard disc while playing. This way the transfer of the files happens gradually, while the **Minimal Installation** saves the files on hard disc at once.

#### Screen resolution

The Dance eJay runs in 640x480, 800x600 and 1024x768 in full screen (there are screen filling graphics for each resolution). You can work with 256 color mode, High Color or True Color.

If your PC only has 8 MB-RAM memory, the resolution 640x480 with 256 colors is recommended.

Especially for Windows 3.1/3.11 256 color mode is recommended.

#### **Import of Wave files**

The Dance eJay is also able to play back Wave files. You can import standard Waves with 11/22/44 kHz, 8Bit/16Bit, mono. From stereo files only the left channel will be played back.

## **Trouble shooting**

The Dance eJay was successfully tested on a lot of systems. Errors were not found on Win NT 4.0, Win NT 3.51, OS2/Warp (Win/OS2) and Win3.1 in standard mode. But problems may occur on disadvantageous system configurations and on PCs with 8 MB RAM because of the low memory. (Especially Win 3.1/3.11). Here a good result is usually attained by lowering the screen resolution to 640/480 and using only 256 colors.

#### Error Note: **Sound Start Error**

The note Sound Start Error means that either there is no sound card in the PC or that the sound card has not been installed in Windows correctly. Check if your sound card is available under Windows and if necessary, install the sound card once again.

#### Error Note: **Memory Error**

Memory Error means that the memory of your PC is too low. Check if there is enough capacity for the virtual memory of Windows or if the virtual memory has been de-activated.

Quit all other programs.

Reduce the screen resolution and the color depth of your graphic card.

Error Note: **Play Error**

Play Error means that the performance of your PC does not allow the play back of all 8 tracks. Please call up Setup from the program group "Dance eJay once more for a Minimal or Full Installation.